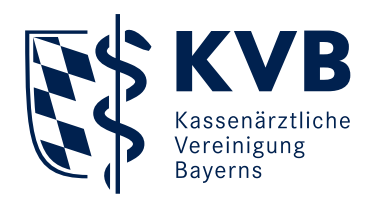

# **KVB Online-Seminar mit GoToTraining Informationen zur Teilnahme**

KVB – Team Veranstaltungsmanagement

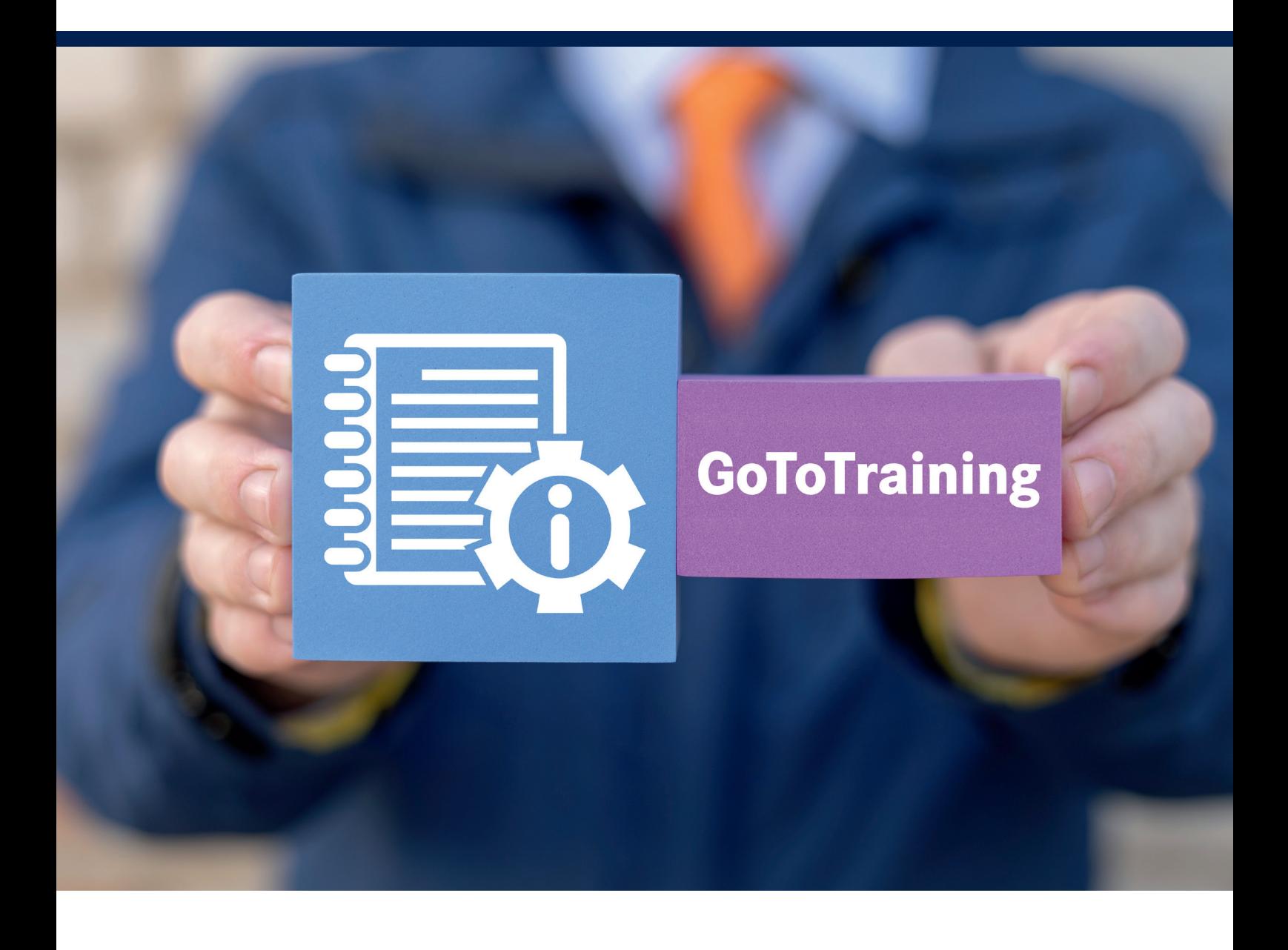

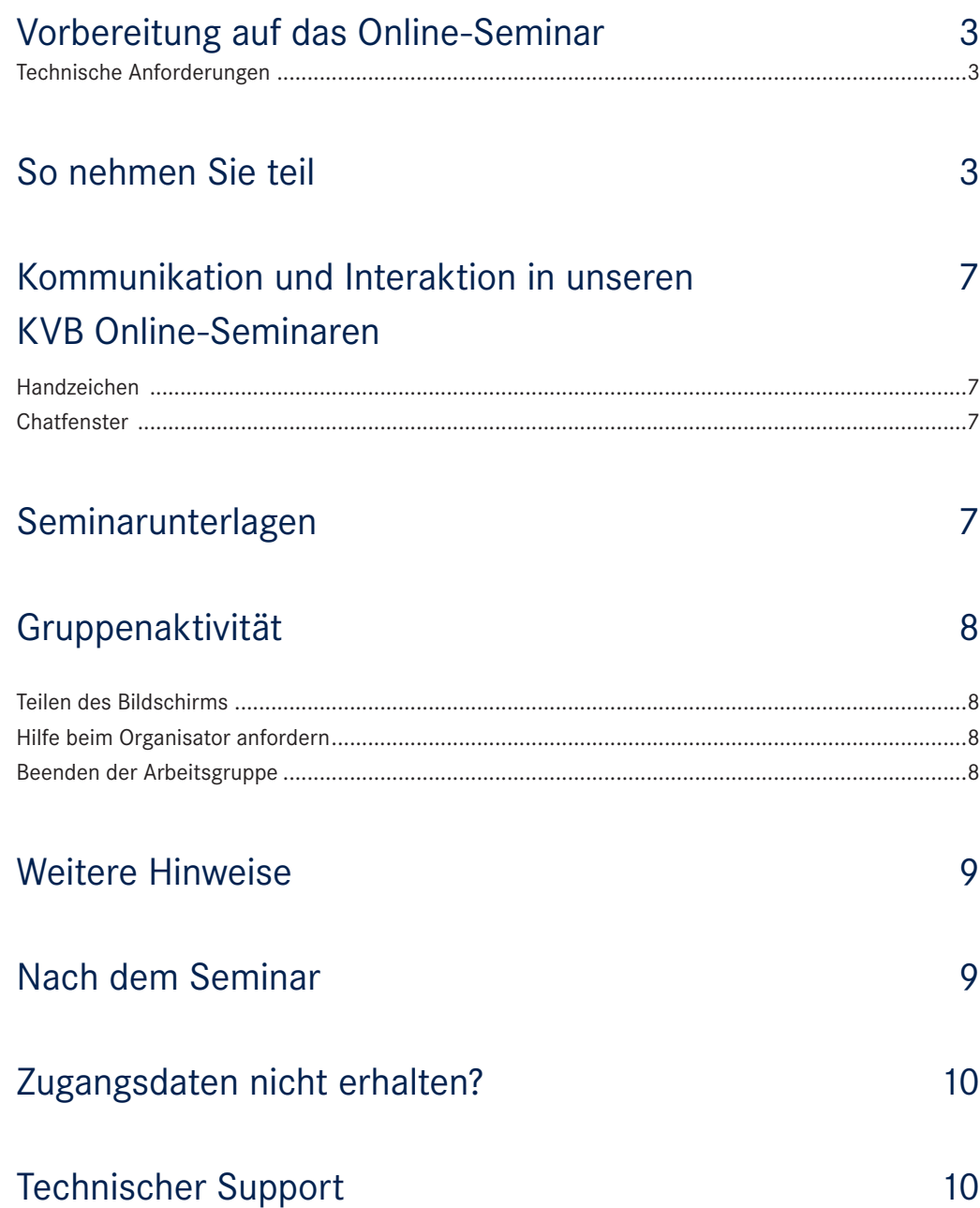

# <span id="page-2-0"></span>**Vorbereitung auf das Online-Seminar**

- Wählen Sie einen ruhigen Raum aus, in dem Sie sich konzentrieren können und während des Online-Seminars nicht gestört werden.
- Achten Sie darauf, dass ...
	- $\blacksquare$  Ihre Internetverbindung ausreichend stark ist,
	- über die Internetverbindung nicht zu viele Geräte gleichzeitig in Betrieb sind,
	- alle im Hintergrund laufenden Prozesse auf dem Endgerät beendet sind.
- Prüfen Sie die technischen Anforderungen vor Beginn des Online-Seminars.

### Technische Anforderungen

Folgende Ausrüstung benötigen Sie zur Teilnahme:

- $\blacksquare$  eine stabile Internetverbindung
- einen PC oder Laptop
- Sie können mit einem Windows-PC (ab Windows7), Mac (ab OS X 10.6) teilnehmen

Bitte beachten Sie, dass GoToTraining über Funktionen verfügt, die auf Mobilgeräten, zum Beispiel Handys, Tablets, nicht verfügbar sind. Daher ist die Teilnahme an einem KVB Online-Seminar nur mit dem PC und Laptop möglich.

Um alle Funktionen nutzen zu können, melden Sie sich bitte an Ihrem Computer an, öffnen den Teilnahmelink in der E-Mail über Google Chrome und laden sich die GoToApp herunter. Falls Sie bisher kein Google Chrome installiert haben, installieren Sie bitte diesen Browser vor dem KVB Online-Seminar.

Ein Online-Seminar ist eine interaktive, audiovisuelle Online-Fortbildung. Deshalb benötigen Sie mindestens einen Tonausgang/Kopfhörer/Headset und eine Soundkarte. Wir empfehlen ein Headset mit Mikrofon, damit Sie bei Bedarf an Diskussionen teilnehmen können.

Bitte testen Sie vorher

 Ihre technischen Systemanforderungen. Dazu führen Sie bitte einen technischen Systemcheck zum Online-Seminar durch (unter: https://support.logmeininc.com/de/ gototraining/help/system-requirements-for-attendeesg2t010003?c\_prod=g2t&c\_name=iph

## **So nehmen Sie teil**

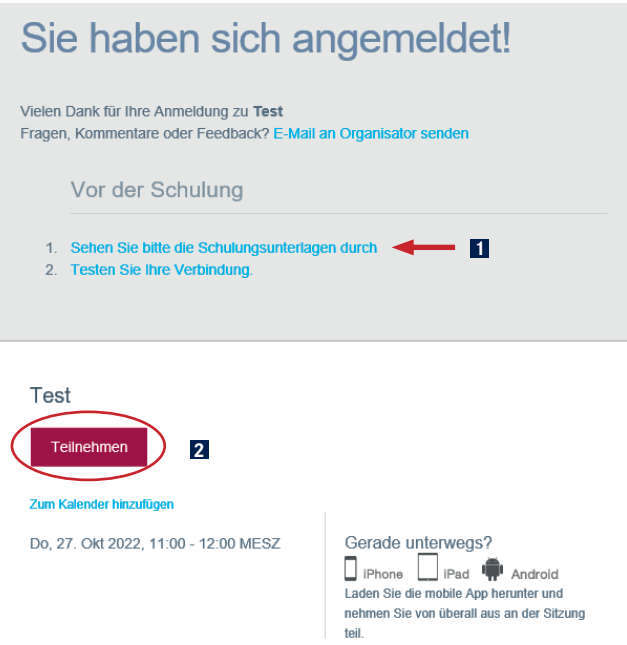

### 1. Download der Seminarunterlagen

Bitte überprüfen Sie, ob Seminarunterlagen bereits vor der Schulung versendet wurden. Dafür klicken Sie auf: **1** "Sehen Sie bitte die Schulungsunterlagen durch"

### 2. Teilnahme über den Zugangslink

Um sich zum Online-Seminar einzuloggen, klicken Sie einfach auf den Zugangslink, den Sie mit der E-Mail erhalten haben. Dazu bitte auf die Schaltfläche **2** "Teilnehmen" klicken, wenn Sie Google Chrome bereits als Ihren Standardbrowser festgelegt haben. Sollte dies nicht der Fall sein, gehen Sie bitte wie folgt vor:

- Mausklick auf "Teilnehmen", damit sich der Link öffnet
- Link aus der Browserleiste kopieren
- Google Chrome öffnen und Link einsetzen

Bitte beachten Sie, dass der Teilnehmer-Link personalisiert ist und an die bei der Anmeldung angegebene persönliche E-Mail-Adresse versandt wird.

### Geben Sie die Zugangsdaten nicht an Dritte weiter – dieser Zugangslink ist eindeutig und nur für Sie gedacht.

Das bedeutet, dass auch nur der angemeldete Teilnehmer bei dem Online-Seminar durch Einwählen über den Link in unserem System registriert wird und nur dieser eine Teilnahmebescheinigung erhält.

Folgen Sie bitte im Anschluss den Anweisungen des Programms. Beachten Sie, dass gegebenenfalls durch die Sicherheitseinstellungen Ihres PCs (Firewall etc.) der Download und das Ausführen der Software zusätzlich erlaubt werden müssen.

Bitte nehmen Sie über die GoToApp teil:

Bitte wählen Sie nach Öffnen des Zugangslink **1** "GoToOpener öffnen" und im Anschluss 2, "App herunterladen".

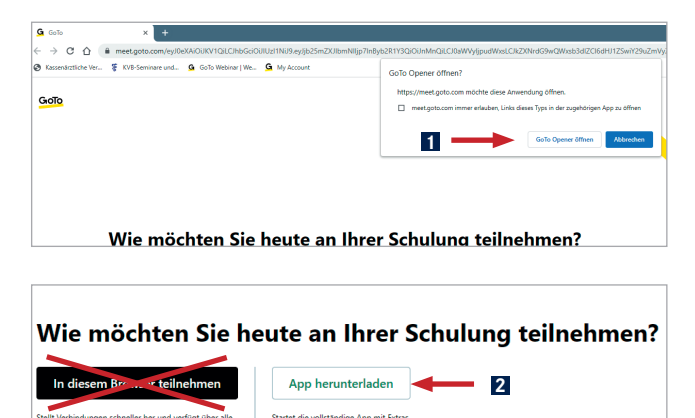

Klicken Sie auf "Ausführen", um den GoToTraining Opener zu starten.

Nach dem Speichern erscheint die Downloadmeldung des GoToMeeting Opener rechts oben im Browser oder oberhalb der Taskleiste. Dort draufklicken und anschließend im Dialogfenster auf "ausführen" klicken.

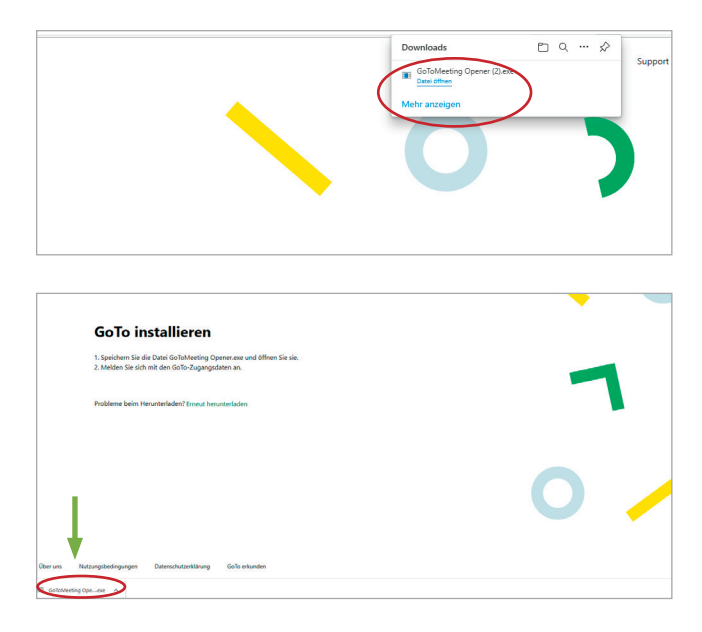

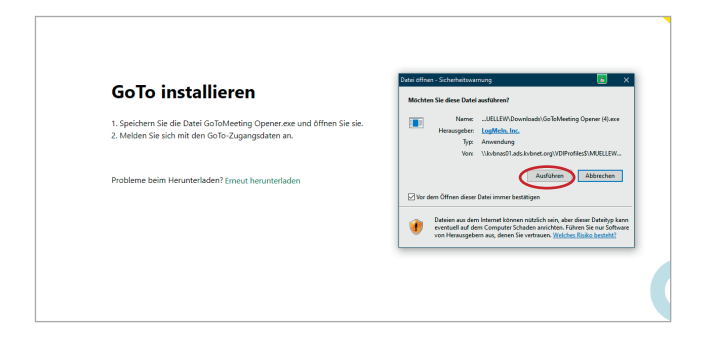

Falls das Seminar noch nicht begonnen hat, erhalten Sie folgende Meldung:

"Wird das Seminar gestartet, werden Sie automatisch mit dem Online-Seminar verbunden."

Falls Sie Probleme beim Aufbau der Verbindung zum Online-Seminar haben, gehen Sie die folgenden Hinweise durch:

- Führen Sie eine Systemprüfung durch (https://support.goto.com/de/webinar/system-checkattendee), denn möglicherweise erfüllt der Computer nicht die Mindestanforderungen zur Teilnahme an einem Online-Seminar.
- Überprüfen Sie die browserspezifischen Anweisungen. In jedem Webbrowser funktioniert der Download unterschiedlich.
- Überprüfen Sie Ihre Internetverbindung.
- Überprüfen Sie, ob Sie GoToTraining mit dem Browser Google Chrome gestartet haben. Über diesen Browser ist das Öffnen am stabilsten.
- Überprüfen Sie die Firewalleinstellungen. Ihre Firewallsoftware könnte den Download unbekannter Anwendungen auf dem Computer blockieren und wird möglicherweise so das Herunterladen von GoToTraining verhindern.
- Vergewissern Sie sich vor dem Online-Seminar, ob der Audiound Grafiktreiber auf dem neuesten Stand ist.

Wenn alles fehlschlägt, fahren Sie Ihren Computer herunter, starten ihn neu und loggen sich erneut ins Online-Seminar ein.

Nun können Sie Ihre Kamera und das Mikrofron ein-/ausschalten.

Im Bereich "Audio" können Sie das zu benutzende Mikrofon auswählen sowie die Tonausgabe des zu benutzenden Lautsprechers testen.

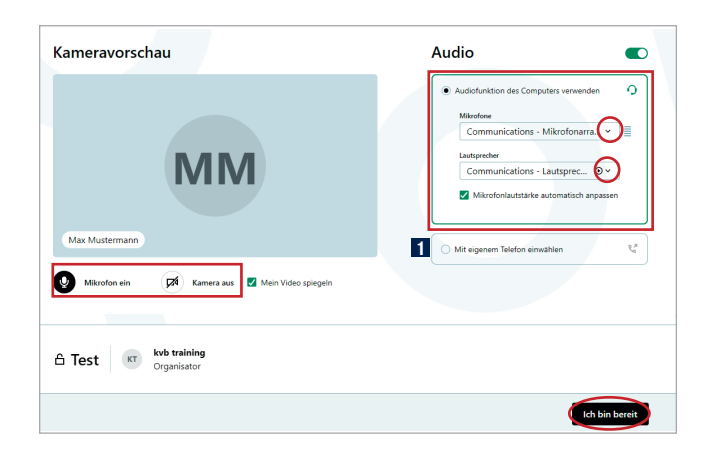

Falls Sie sich für die Tonübertragung per Telefon entscheiden, klicken Sie einfach auf **1** "Mit eigenem Telefon einwählen". Die Telefondaten finden Sie im nachstehenden Fenster und in Ihrer Bestätigungsmail mit den Zugangsdaten. Bitte rufen Sie die angezeigte Telefonnummer an (Festnetztarif in Deutschland). Wenn Sie dazu aufgefordert werden, geben Sie dort den 9-stelligen Zugangscode und die Audio-PIN ein.

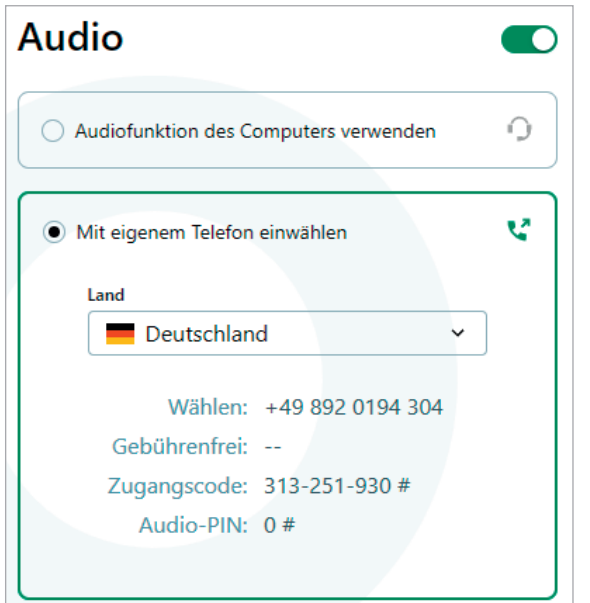

Bei Tonproblemen im Computer-Audio-Modus können Sie auch während des Online-Seminars die Tonübertragung wechseln und sich per Telefon einwählen.

Wenn Sie sich in das KVB Online-Seminar erfolgreich eingewählt haben, wird Ihnen folgende Ansicht dargestellt.

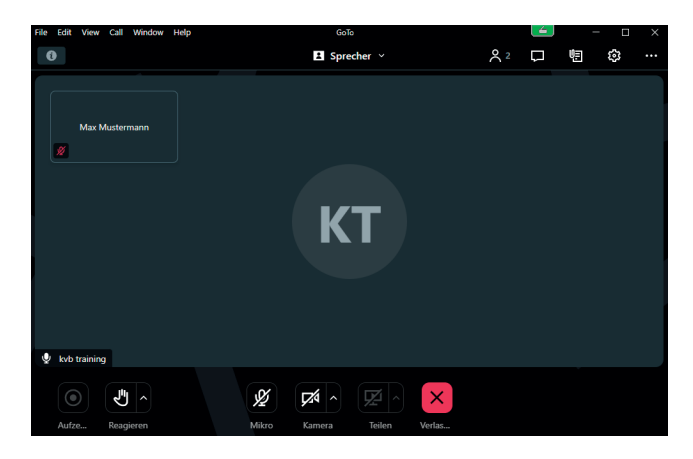

Hinweis: Bitte beachten Sie, dass die Teilnehmernamen für alle Teilnehmer sichtbar sind, damit Sie mit allen Teilnehmern zum Beispiel über den Chat kommunizieren können.

Im Folgenden wird Ihnen ein Überblick über die wichtigsten Funktionen präsentiert.

### Webcam

Klicken Sie auf das Kamerasymbol, um die Kamera zu aktivieren.

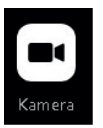

### Mikrofon

Klicken Sie auf das Mikrofonsymbol, um das Mikrofon zu aktivieren.

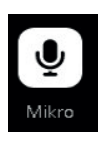

Falls das Mikrofon oder die Kamera nicht funktioniert, überprüfen Sie Ihre Einstellungen unter "Audio" und wählen gegebenenfalls ein anderes Mikrofon beziehungsweise eine andere Kamera aus.

In den Einstellungen (Zahnrad) können Sie jederzeit Ihre Audiogeräte als auch Ihre Kamera wählen beziehungsweise testen.

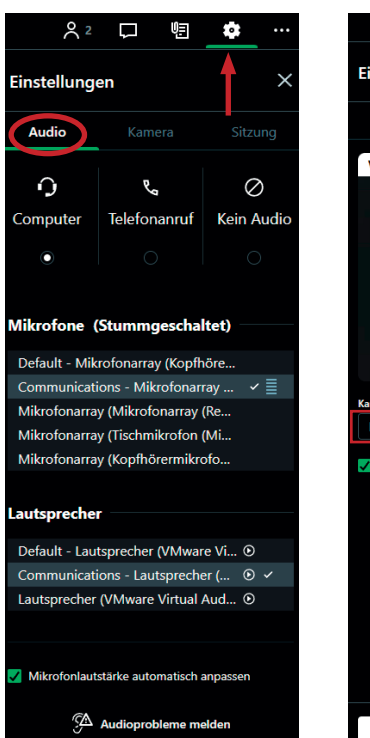

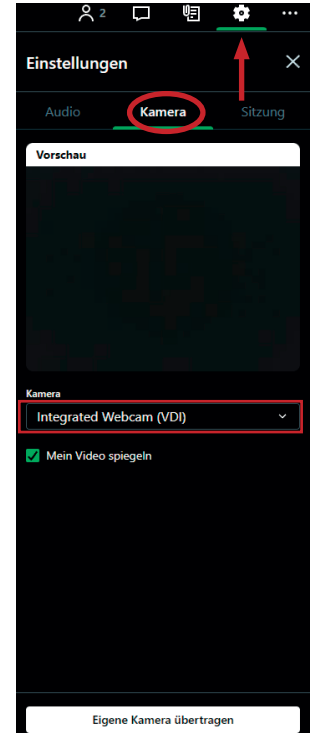

Unter Einstellungen können Sie neben Audio und Kamera auch folgende Funktionen aktivieren.

Hier können Sie durch Anklicken des Schiebebuttons folgende Funktionen zu-/abschalten:

- Den Sprecher anzeigen lassen
- Desktopbenachrichtigungen für neue Chats erhalten

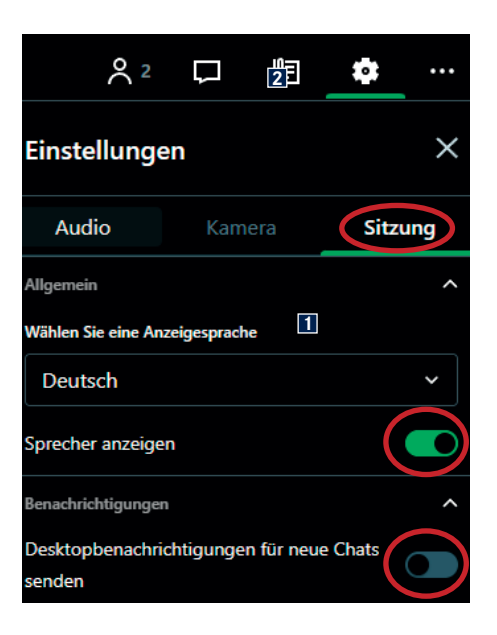

# <span id="page-6-0"></span>**Kommunikation und Interaktion in unseren KVB Online-Seminaren**

Während der Veranstaltung können Sie gerne Fragen stellen. Dazu können Sie Ihre Frage direkt stellen oder ins Chatfenster eingeben. Für eine Frage per Mikrofon melden Sie sich mit dem Handzeichen zu Wort.

### Handzeichen

Klicken Sie im Bedienmenü auf die Schaltfläche **1** "Handzeichen geben". Ihre Wortmeldung wird dann im Teilnehmerfenster für den Moderator und in Ihrem Bedienmenü angezeigt. Sie können auch die **2** "Schnelle Reaktionen" anklicken.

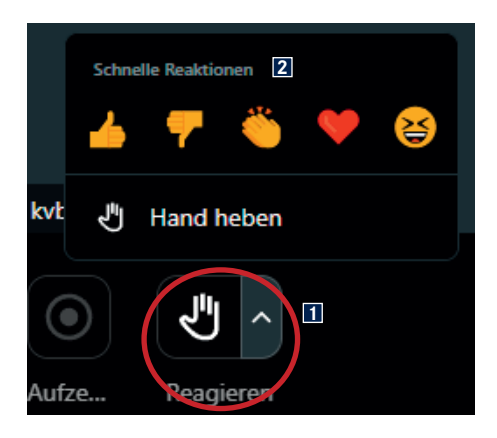

### **Chatfenster**

Wählen Sie im Bedienmenü das Fenster "Chat" aus. Hier **1** können Sie Ihre Frage eingeben. Unter **2** "An" können Sie wählen, an wen Sie die Nachricht senden wollen. Klicken Sie anschlie-Bend auf **3** .Senden".

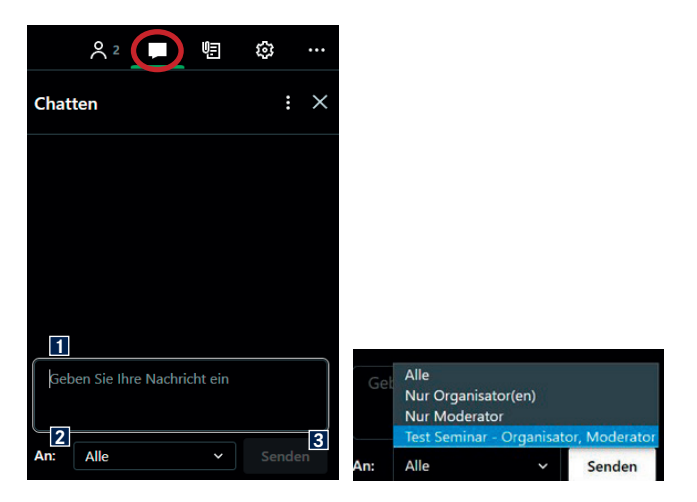

# **Seminarunterlagen**

Während des KVB Online-Seminars können Sie Unterlagen gegebenenfalls direkt abrufen.

Bitte beachten Sie, dass nicht in jedem Seminar Unterlagen zur Verfügung gestellt werden.

Der Referent wird Sie darauf gesondert hinweisen, wenn Unterlagen für Sie zur Verfügung stehen. Diese finden Sie im Bedienmenü unter **1** "Unterlagen". Klicken Sie auf das Dokument, danach können Sie es öffnen und/oder abspeichern.

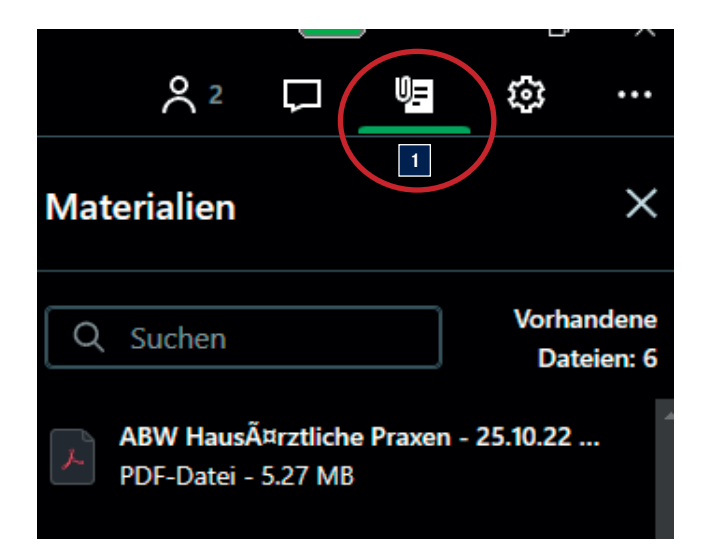

# <span id="page-7-0"></span>**Gruppenaktivität**

Der Referent teilt Sie in Gruppen ein. Ob eine Gruppenaktivität stattfindet und in welcher Form dies erfolgt, entscheidet jeweils der Referent.

Sobald die Gruppen eingeteilt sind, erscheint bei Ihnen automatisch der folgende Bildschirm:

**1** Hier sehen Sie, wie lange die Gruppenarbeit schon dauert. Die Zeitangaben werden vom Referenten während des Seminars mitgeteilt.

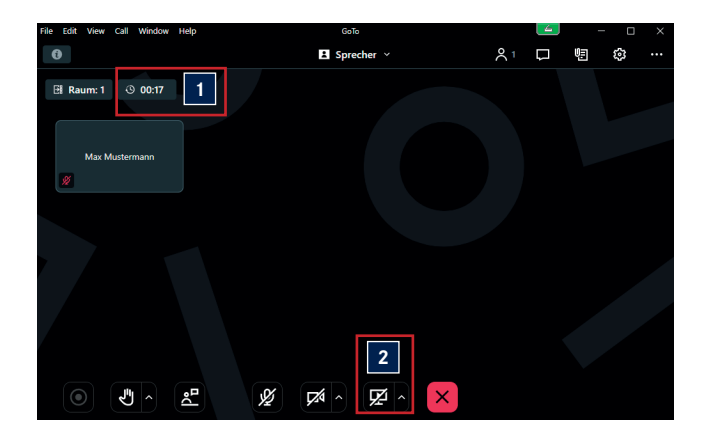

### Teilen des Bildschirms

Nach Aufforderung durch den Referenten können Sie durch Anklicken auf **2** "Teilen" Ihren Bildschirm übertragen.

Sie können auswählen, welche Datei Sie in der Arbeitsgruppe teilen wollen. Auch können Sie Ihre Bildschirmansicht teilen. Der Referent wird Ihnen hierzu Informationen geben ob und wann die Bildschirmansicht geteilt wird.

Es öffnet sich folgendes Fenster – hier können Sie auswählen, welcher Bildschirm (Screens) oder welche Anwendung (Applications) den Teilnehmern angezeigt werden soll.

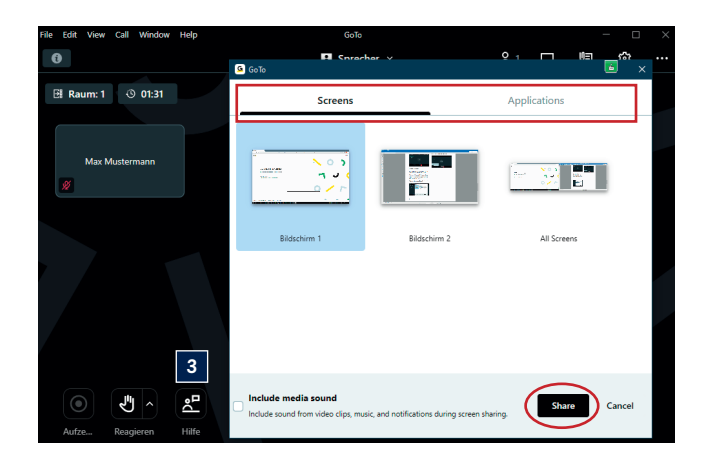

### **Hilfe beim Organisator anfordern**

Haben Sie eine Frage oder benötigen Sie Hilfe, kann der Organisator mit Klick auf das Hilfe Symbol **3** informiert werden. .

### Beenden der Arbeitsgruppe

Nach der Beendung der Gruppenarbeit werden Sie automatisch vom Referenten in den Hauptraum zurückverlegt.

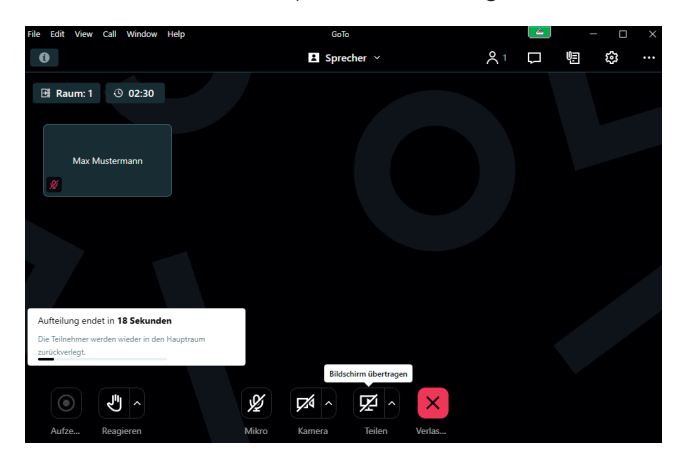

# <span id="page-8-0"></span>**Weitere Hinweise**

Bitte loggen Sie sich pünktlich ins Online-Seminar ein und überprüfen Sie rechtzeitig die technischen Anforderungen, damit Sie von Beginn an teilnehmen können.

Bitte schalten Sie Ihre Kamera nur frei, wenn Sie damit einverstanden sind.

Möchten Sie das Seminar verlassen, klicken Sie auf den Button "Verlassen".

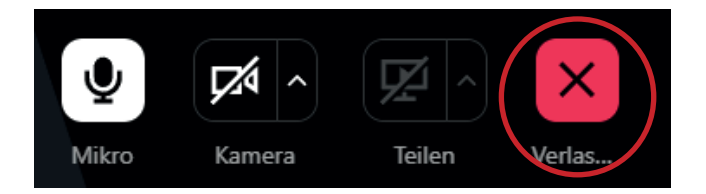

Ist das Seminar beendet, erhalten Sie folgende Meldung:

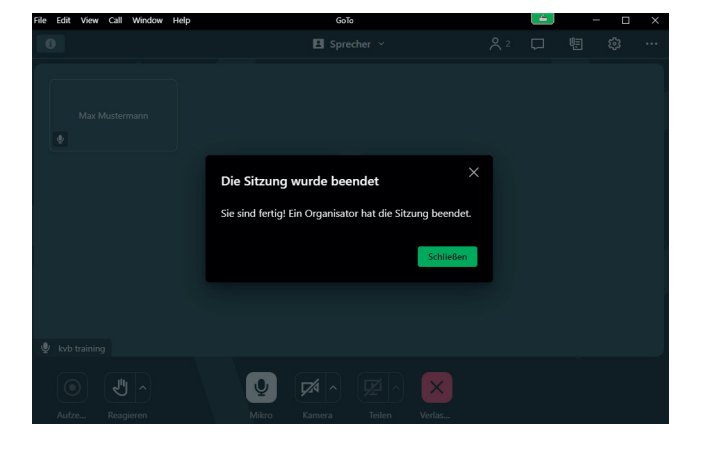

## **Nach dem Seminar**

Sie können direkt nach dem Seminarende an unserer Umfrage teilnehmen, zusätzlich erhalten Sie die Teilnehmerbefragung eine Stunde nach dem Seminar nochmals per E-Mail.

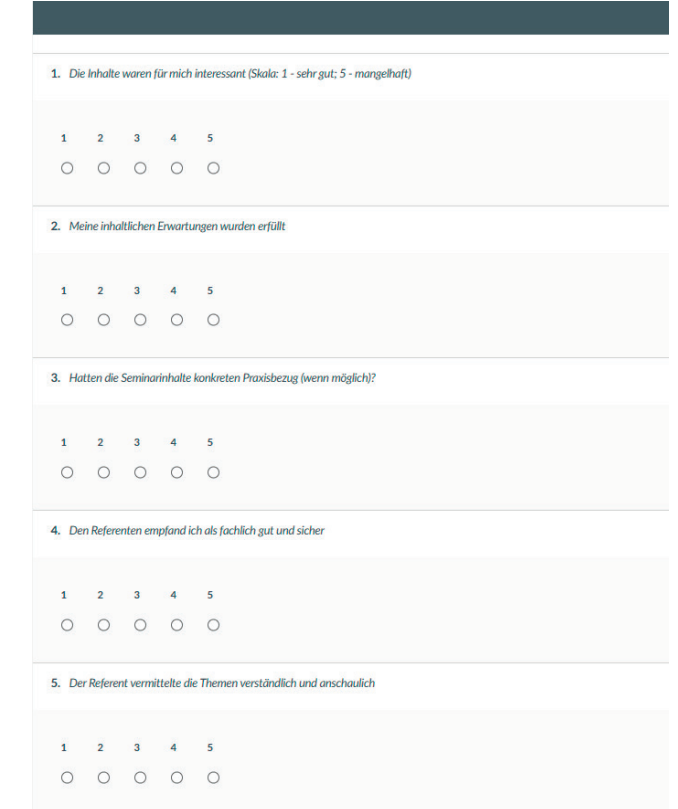

6. Organisation der Veranstaltung

Ihre Teilnahmebescheinigung senden wir Ihnen in den nächsten Tagen per E-Mail zu.

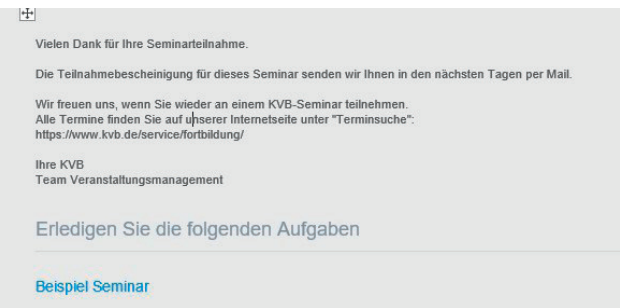

In der E-Mail ist noch einmal die Umfrage, durch Anklicken wird diese geöffnet.

# <span id="page-9-0"></span>**Zugangsdaten nicht erhalten?**

Sie erhalten 24 Stunden vor Seminarbeginn den Teilnahmelink für das KVB Online-Seminar per E-Mail. Dieser wird automatisiert aus dem Tool GoToTraining 24 Stunden vor Seminarbeginn versandt. Der Absender dieser Mails ist customercare@gototraining.com

Bitte überprüfen Sie Ihren Posteingang auf diese E-Mail-Adresse. Es könnte jedoch sein, dass aufgrund der Einstellungen Ihres E-Mails Accounts, sich die E-Mail mit den Zugangsdaten im Spam Ordner befindet.

Wenn ja, können Sie die Einstellungen Ihres E-Mail Accounts so anpassen, dass diese E-Mails künftig nicht mehr in den Spam Ordner verschoben werden.

Bitte beachten Sie: Der Teilnahmelink wird Ihnen an die persönliche E-Mail-Adresse versandt, die Sie bei der Anmeldung angegeben haben.

# **Technischer Support**

Weitere Informationen finden Sie unter: https://support.goto.com/de/training/help/how-do-i-contactcustomer-support

Kann mich bitte ein Supportmitarbeiter von GoToTraining anrufen?

Bei Problemen können Sie den kostenfreien Support von GoToTraining telefonisch kontaktieren unter der Rufnummer 08 00 1 84 - 42 26.

Telefonsupport: werktags von 9.00 - 17.00 Uhr deutschsprachiger Support.

Wir wünschen Ihnen eine interessante und abwechslungsreiche Veranstaltung.

#### Ihr

Veranstaltungsmanagement der KVB

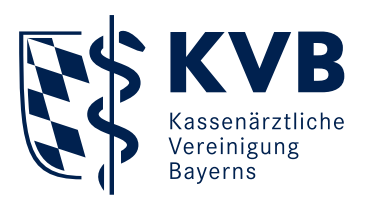

### Impressum

### Herausgeber:

Kassenärztliche Vereinigung Bayerns Elsenheimerstraße 39 80687 München

www.kvb.de

#### Redaktion:

Team Veranstaltungsmanagement seminarberatung@kvb.de

Grafik und Layout: Stabsstelle Kommunikaton

Bilder: stock.adobe.com/wladimir1804 (Titelseite)

Stand: Februar 2023